Huygens Deconvolution wizard

\*Important: Please copy the metadata of the acquired samples with information on microscope type, wavelengths of excitation and emission, numerical aperture, immersion medium, sampling intervals, back projected pinhole and specific microscope settings before using Huygens.

### a) Importing files

### File $\rightarrow$ Open

Select the image to be deconvolved.

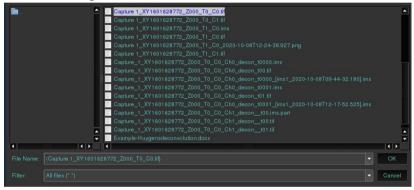

If the image is a **stack image**, a pop-up window to select the channels, Z-frames and time-frames will appear.

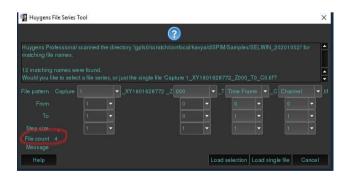

Specify your selection in 'From' to 'To' in each File pattern. Click 'Load selection' to load the selected images in the stack

١.

The image stack is opened in the Huygens interface.

If you have an image with multiple channels, click the 'Spilt channels' icon for splitting of the images (channels) for processing

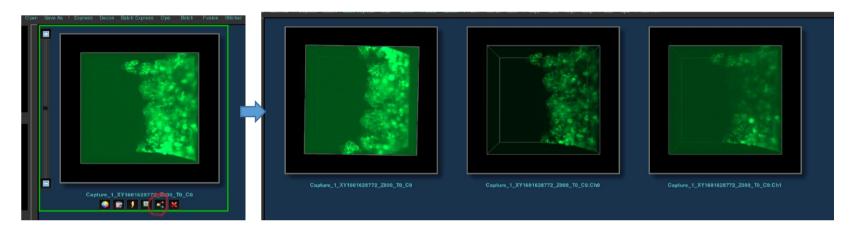

b) Set microscope parameters for the image according to the acquisition protocol.

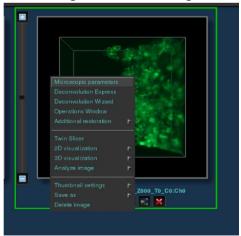

Right click on the image and select 'Microscopic parameters'

ii Enter the parameters based on the acquisition setup. Information for the Scattering parameters can be set to 'No scattering' for thin samples which have not much scattering effect of light.

### c) Using Deconvolution Wizard

i. Right click on the image, select 'Deconvolution wizard'

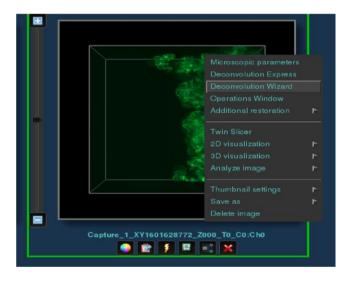

ii. Go through the deconvolution wizard steps.Follow the steps (default highlighted in yellow here).

#### Enter wizard

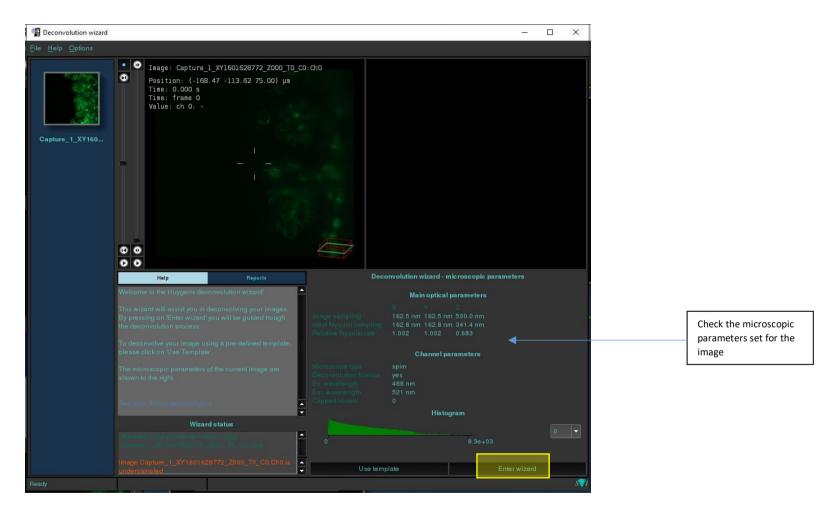

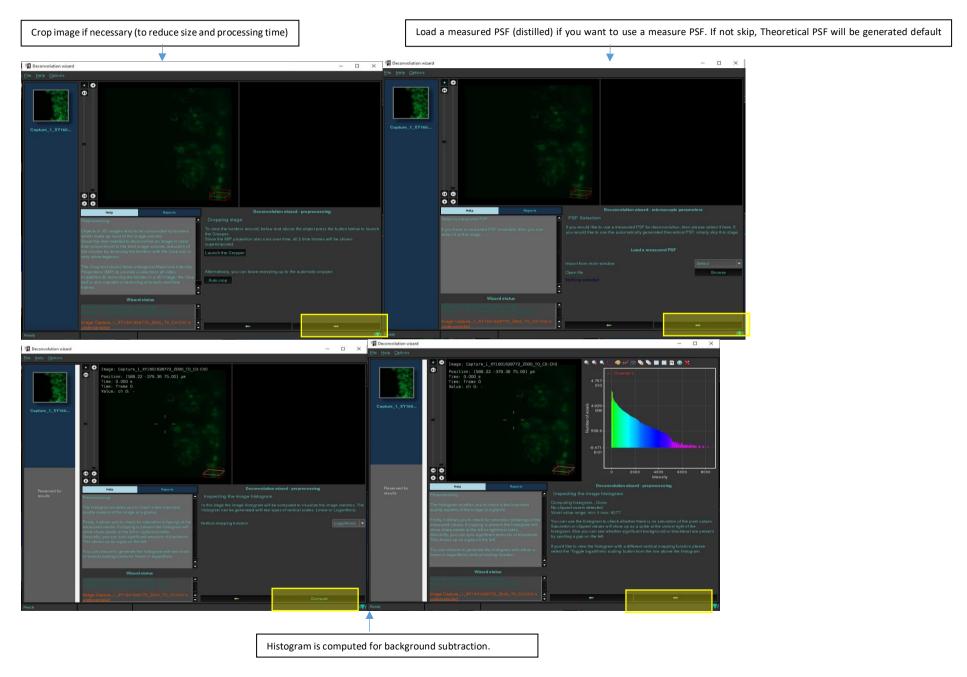

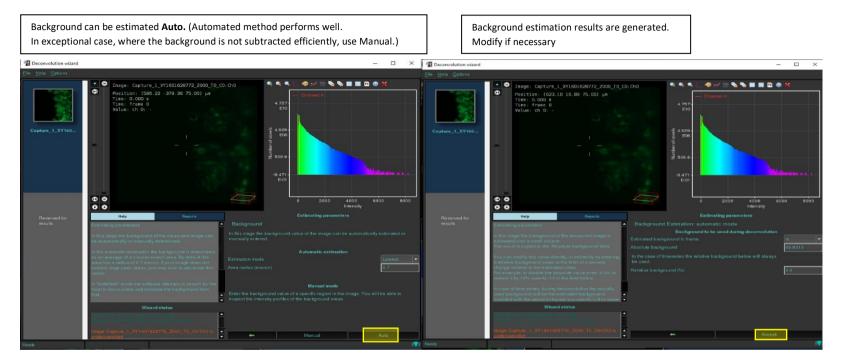

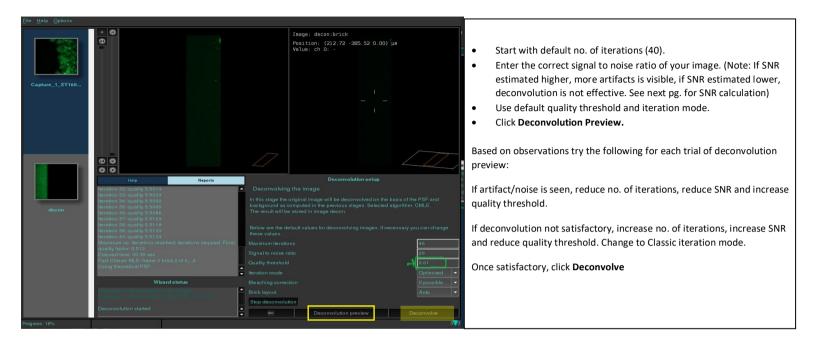

### SNR calculation with FIJI (for reference)

- 1. Open the TIFF image with FIJI.
- 2. Ensure that selected images are not saturated as the SNR does not account for saturation effects. Saturated images should be discarded and re-acquired in different conditions.
- 3. Select a Region of the tissue containing positive staining for the marker of choice
- 4. Draw a line on that region covering the areas with positive staining (see Figure 1 as an example).
- 5. Press Ctrl K to obtain the intensity profile for the pixels located underneath the yellow line.
- 6. Save the obtained values as Signal Intensity Profile pressing the Save button underneath the graph, this will generate a csv file, that can be opened with Microsoft Excel or another preferred software.
- 7. Select an ROI containing the tissue in absence of positive staining from the marker under evaluation and draw a line (see Figure 1 as an example).
- 8. Press Ctrl K and obtain the corresponding intensity profile.
- 9. Save the obtained values pressing the Save button underneath the graph as Noise Intensity Profile, this will generate another csv file.
- 10. Using the software of choice, open the two csv files.
- 1. Extract the local maximum values from the Signal Intensity profile file and calculate their average. Average all intensity values reported in the Noise Intensity Profile file.
- 12. Divide the average signal by the average noise to obtain the SNR.
- 13. This procedure can be repeated in multiple regions for more accurate results.

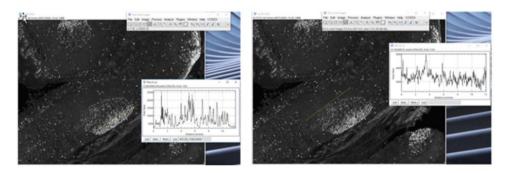

Figure 1.

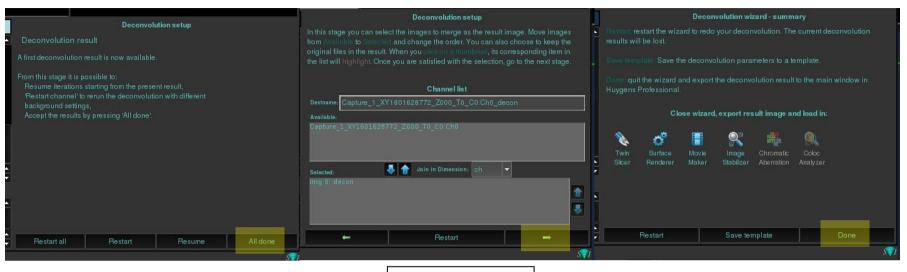

Name the deconvolved file.

### d) Viewing and saving results

To compare the two images before and after deconvolution, select the two images (Ctrl) in main Huygens window.

GO to Menu: Visualization  $\rightarrow$  Twin slicer

To save the deconvolved image result, select the image. Menu: File  $\rightarrow$  Save as

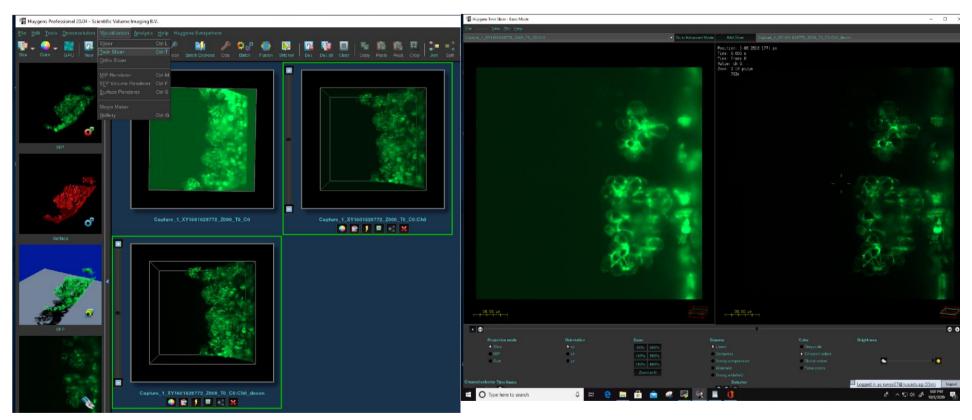